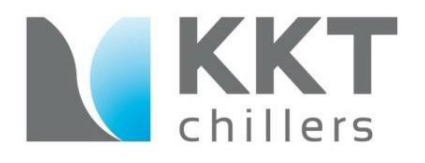

# KKT Academy Series:

# **KKT BACnet Gateway**

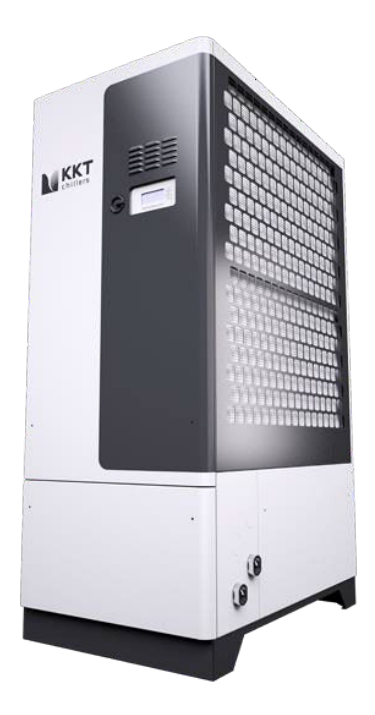

*Model(s):* cBoxX Series

### KKT BACnet Gateway

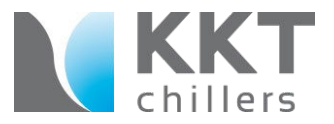

The BACnet Gateway is designed for installation on cBoxX chiller to communicate available monitoring points between the chiller and the site's building management system via an Anybus Gateway.

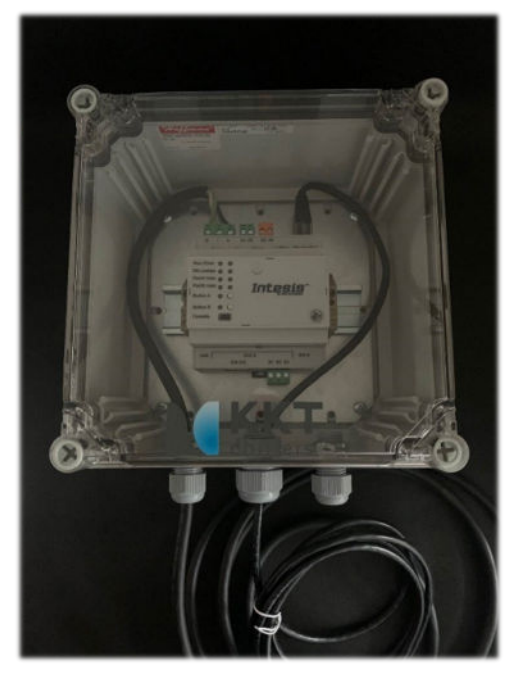

#### KKT part number: 617062

### KKT BACnet Gateway

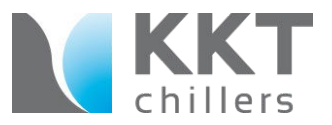

#### Interface Overview - KKT BACnet Gateway

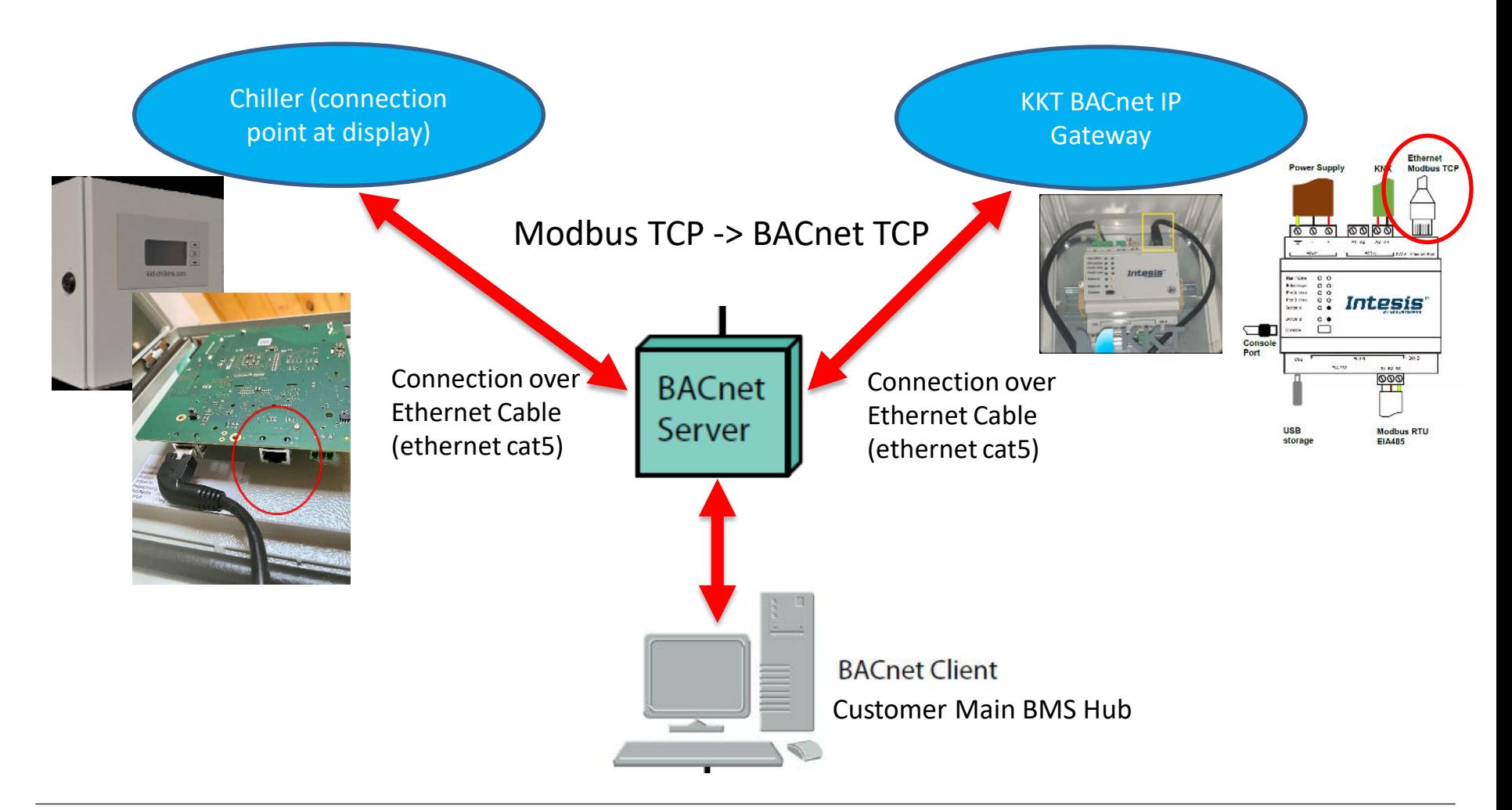

### Connecting BMS to the display panel

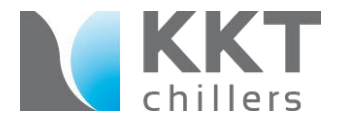

Connect the ethernet cable from your BACnet server to the port located on the display as shown

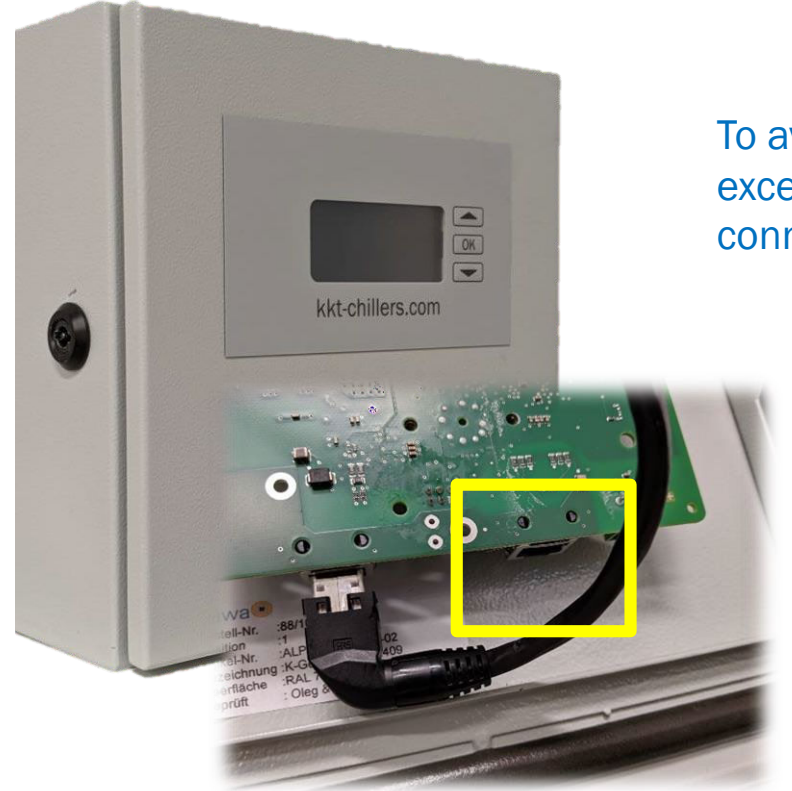

To avoid damage, be careful and avoid applying excessive force or twisting when making this connection

### Connecting BMS to the Gateway

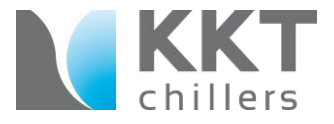

Connect a second ethernet cable from your BACnet server to the Gateway as shown

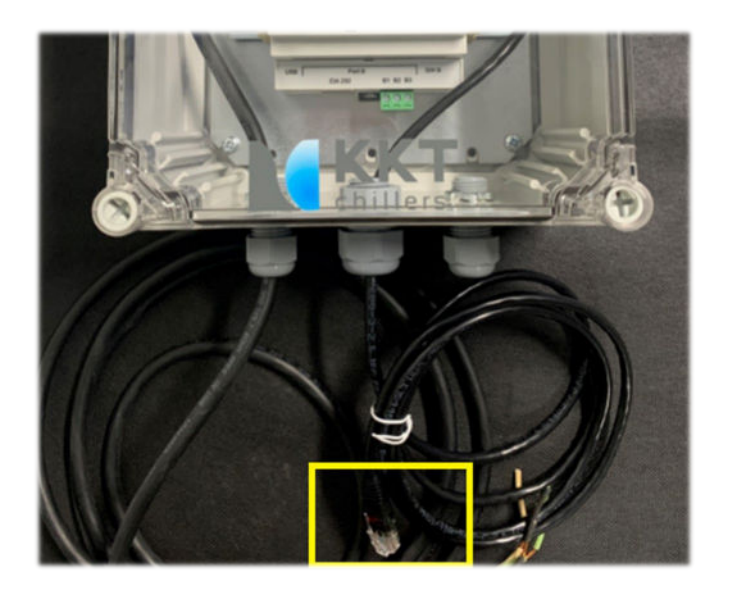

To avoid damage, be careful and avoid applying excessive force or twisting when making this connection

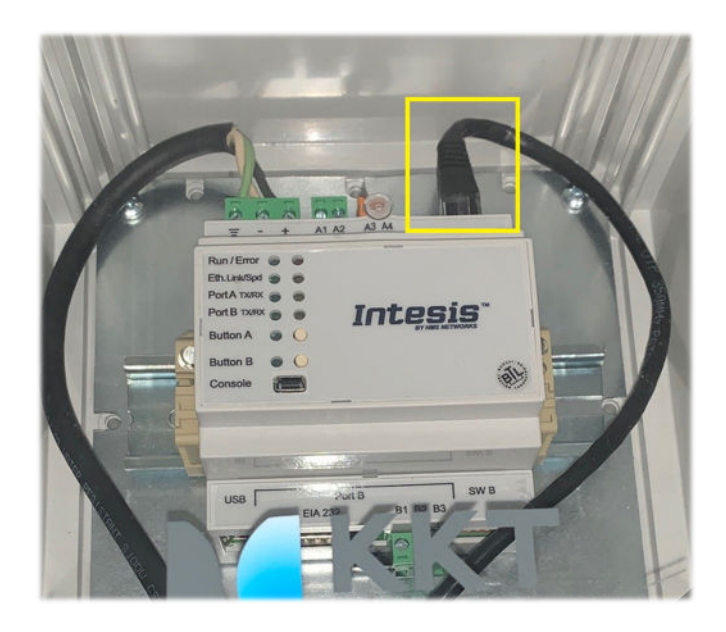

## Connecting voltage

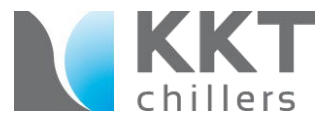

The BACnet Gateway can be operated using AC (24V) or DC (+9v to +36v) voltage.

To power the Gateway from the remote display panel, connect the BACnet Gateway's power cord to the terminals provided.

#### BACnet Gateway **Remote Display Box**

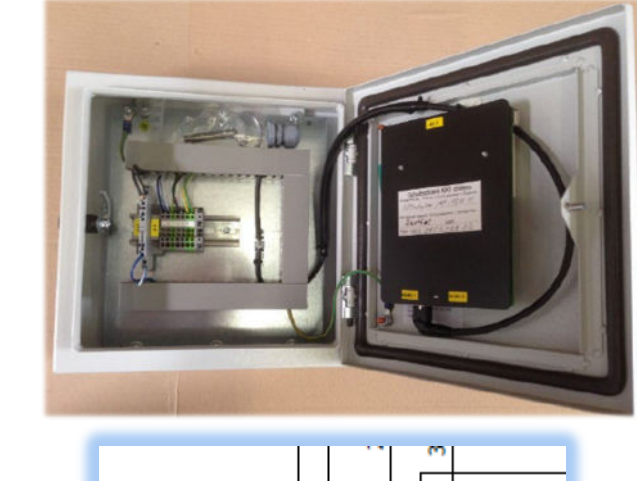

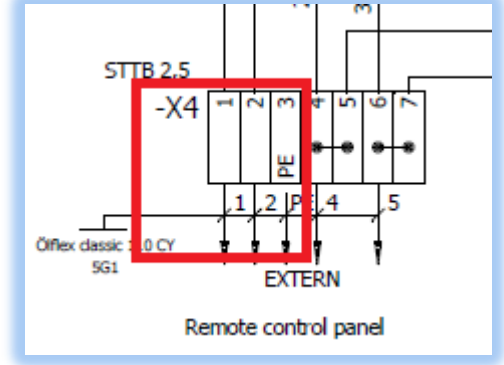

### Module Box Placement

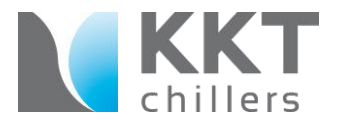

In this case, the BACnet Gateway should be mounted within 4 feet (48") of the remote display panel to ensure the cable will reach the provided terminals.

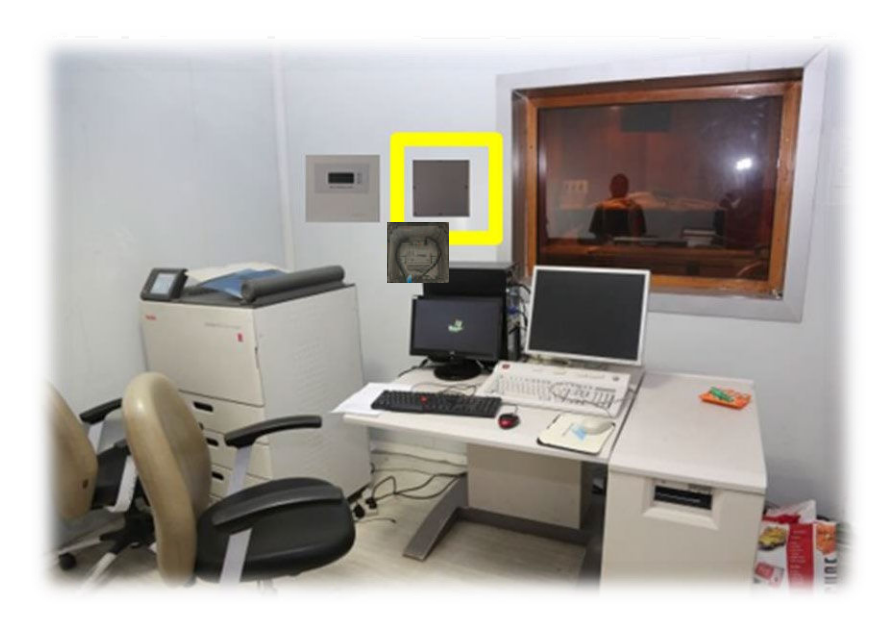

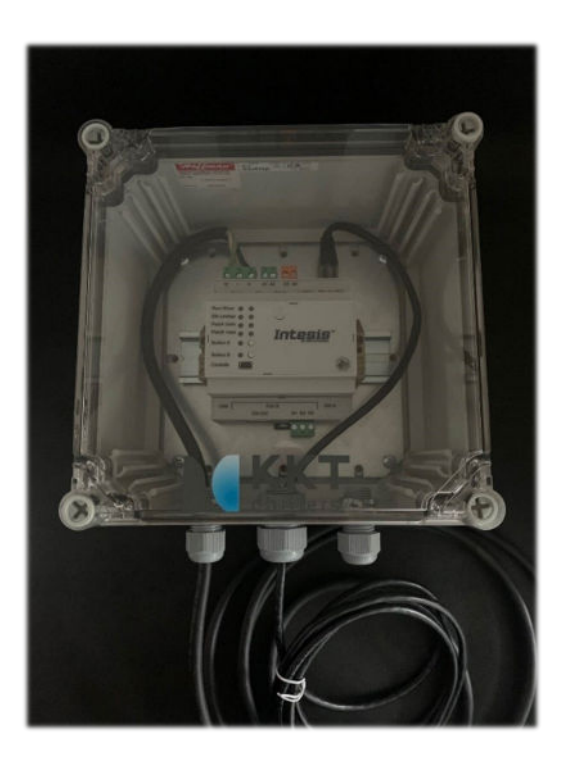

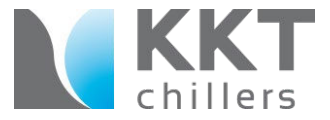

Connect the BACnet Gateway to separate power source (not provided)

#### BACnet Gateway

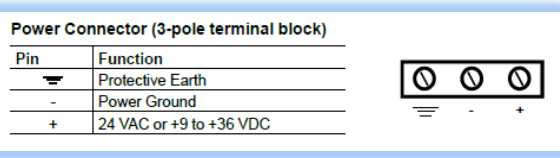

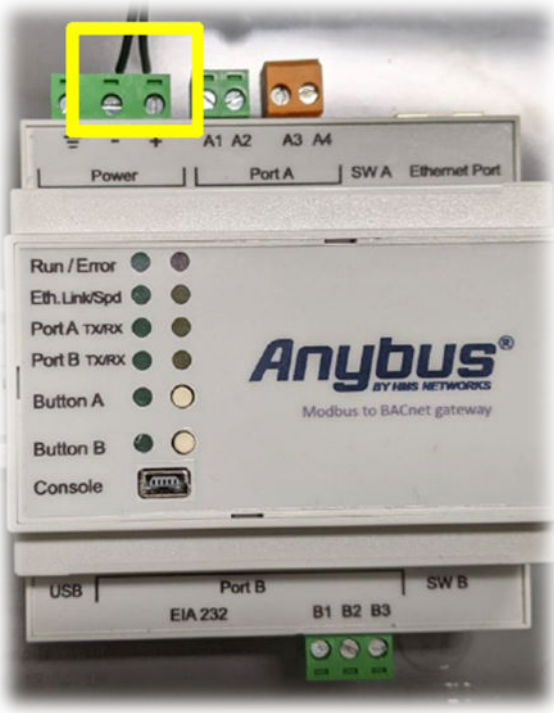

#### Separate power source (not included)

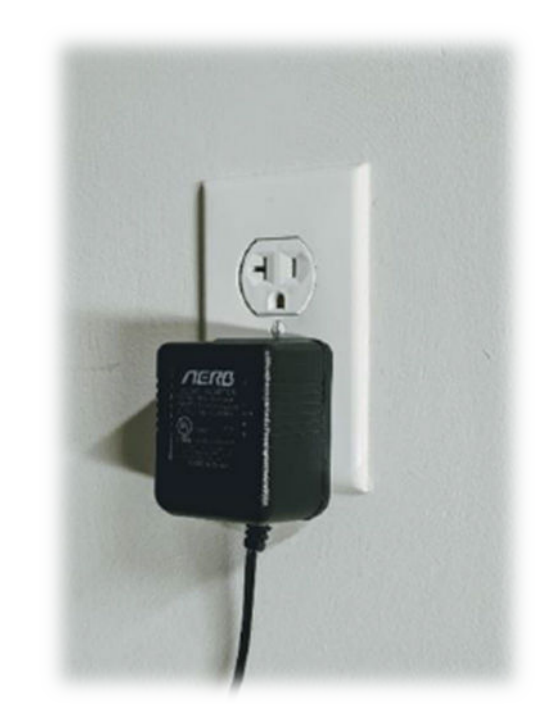

### Remote Display Operation

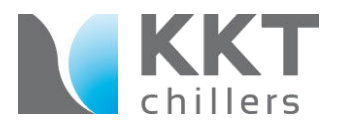

#### The BACnet Gateway receives signals from the chiller and must be connected to the display selected for viewing

cBoxX chillers allow for one display to be viewed at a time – either Indoors at the remote display panel, or Outside at the chiller. During normal operation, the switch should be set to IN so the MRI technician can easily view chiller status near their desk in the control room.

To change viewing location, change the switch (7S1 or 8S1) inside of the chiller's electrical box to either "OUT" for indoor viewing or "IN" in order to read the display outside at the chiller.

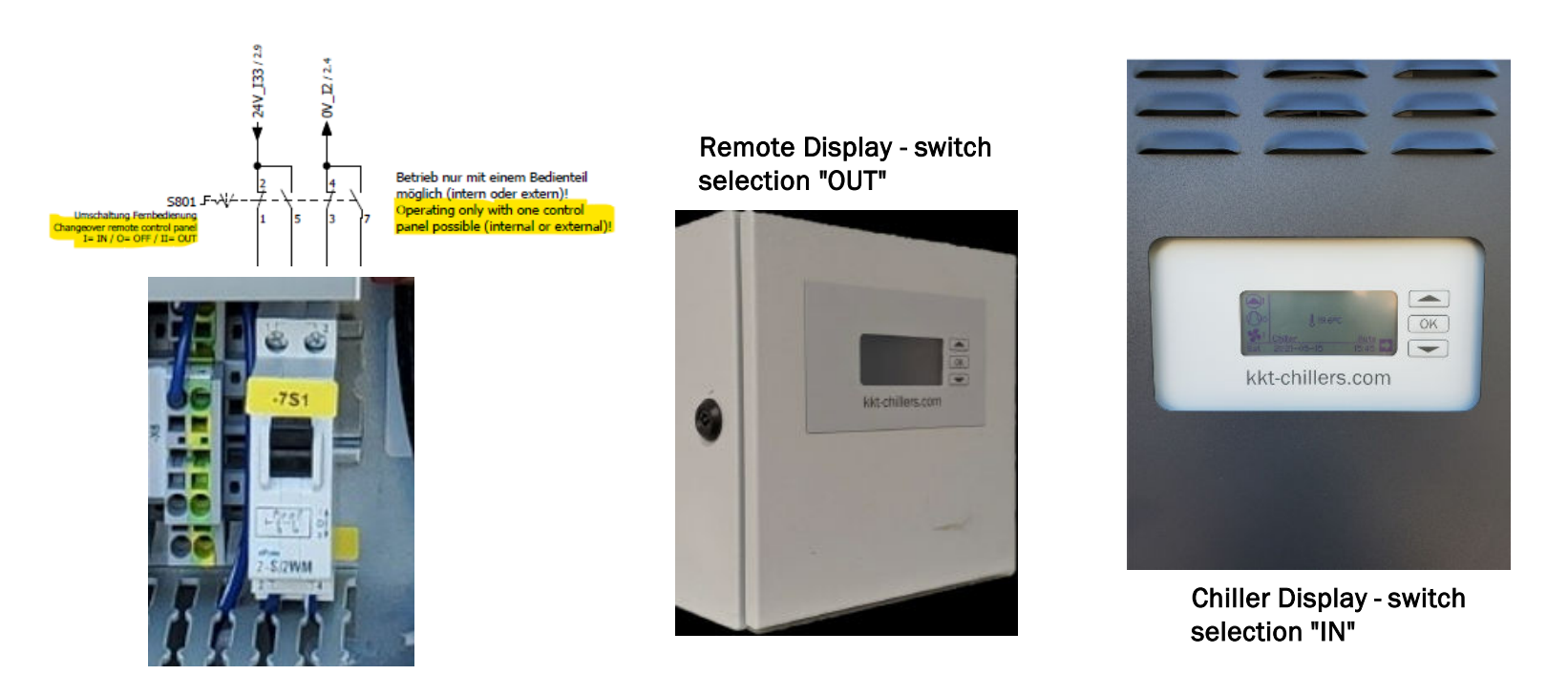

### Connecting to your PC

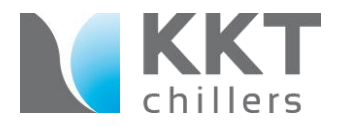

### Connecting your PC with the KKT BACnet Gateway

STEP 1: Connect your PC and the KKT BACnet Gateway with a "USB A to USB mini" cable.

STEP 2: Open the Program "ACM-MAPS" – NOTE: You can download the HMS (Intensis) program by clicking on the [following link: https://cdn.hms-networks.com/docs/librariesprovider11/software/intesis-maps](https://cdn.hms-networks.com/docs/librariesprovider11/software/intesis-maps-installer.exe?sfvrsn=bd554cd7_53&download=true)installer.exe?sfvrsn=bd554cd7\_53&download=true

STEP 3: Now click "Load Project" and load the "cboxX\_BACnet.abmaps" file

NOTE: to access this file please click on link: [https://1drv.ms/u/s!Atvp\\_iFl8hfMhqwetjPFg82wnaHuuQ?e=0qMHCn](https://1drv.ms/u/s!Atvp_iFl8hfMhqwetjPFg82wnaHuuQ?e=0qMHCn)

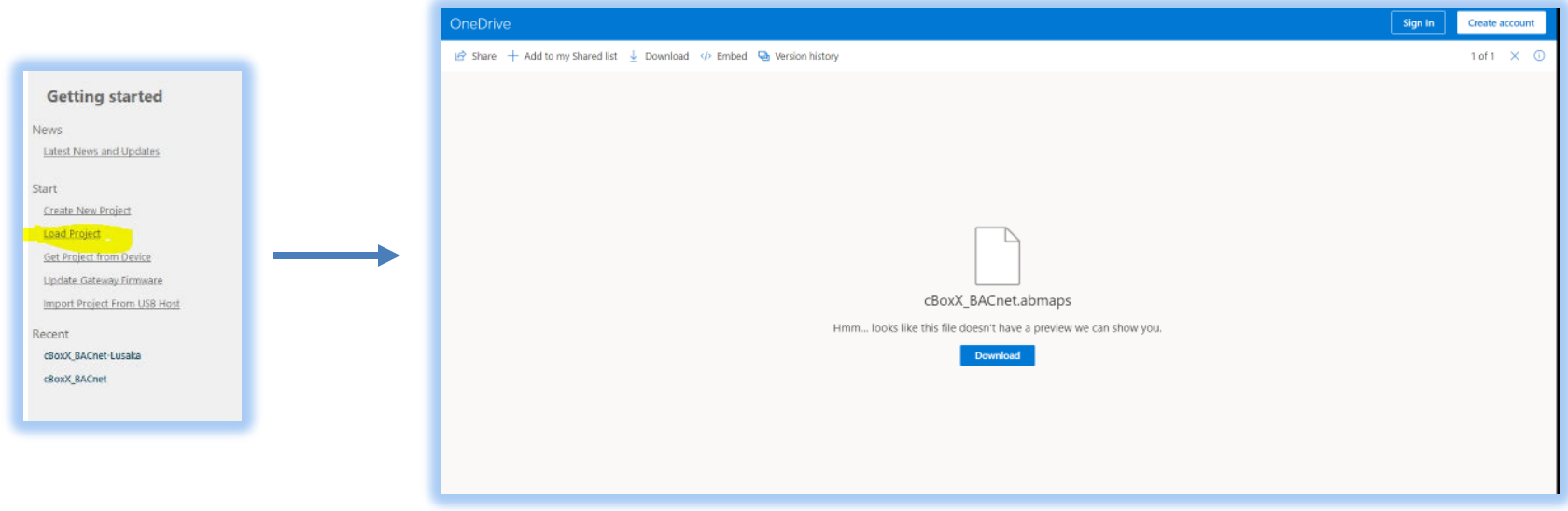

Step 4: Now you can configurate the BacNet IP Gateway

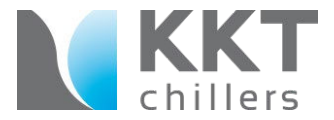

### KKT "IP" Configuration (display at chiller or remote display panel)

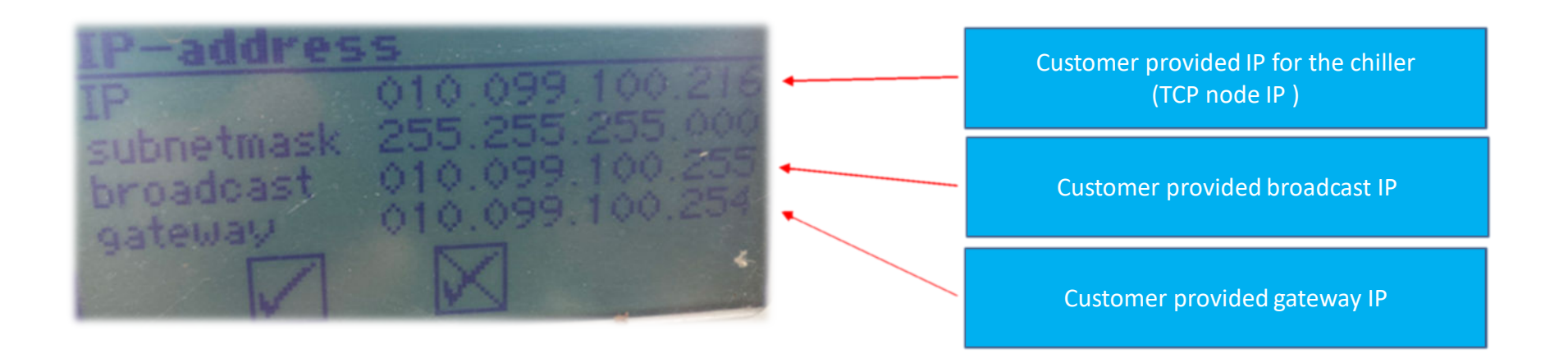

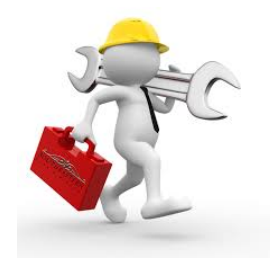

### Configuring the Gateway

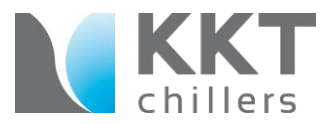

### KKT BACnet Gateway Configuration (TCP/IP)

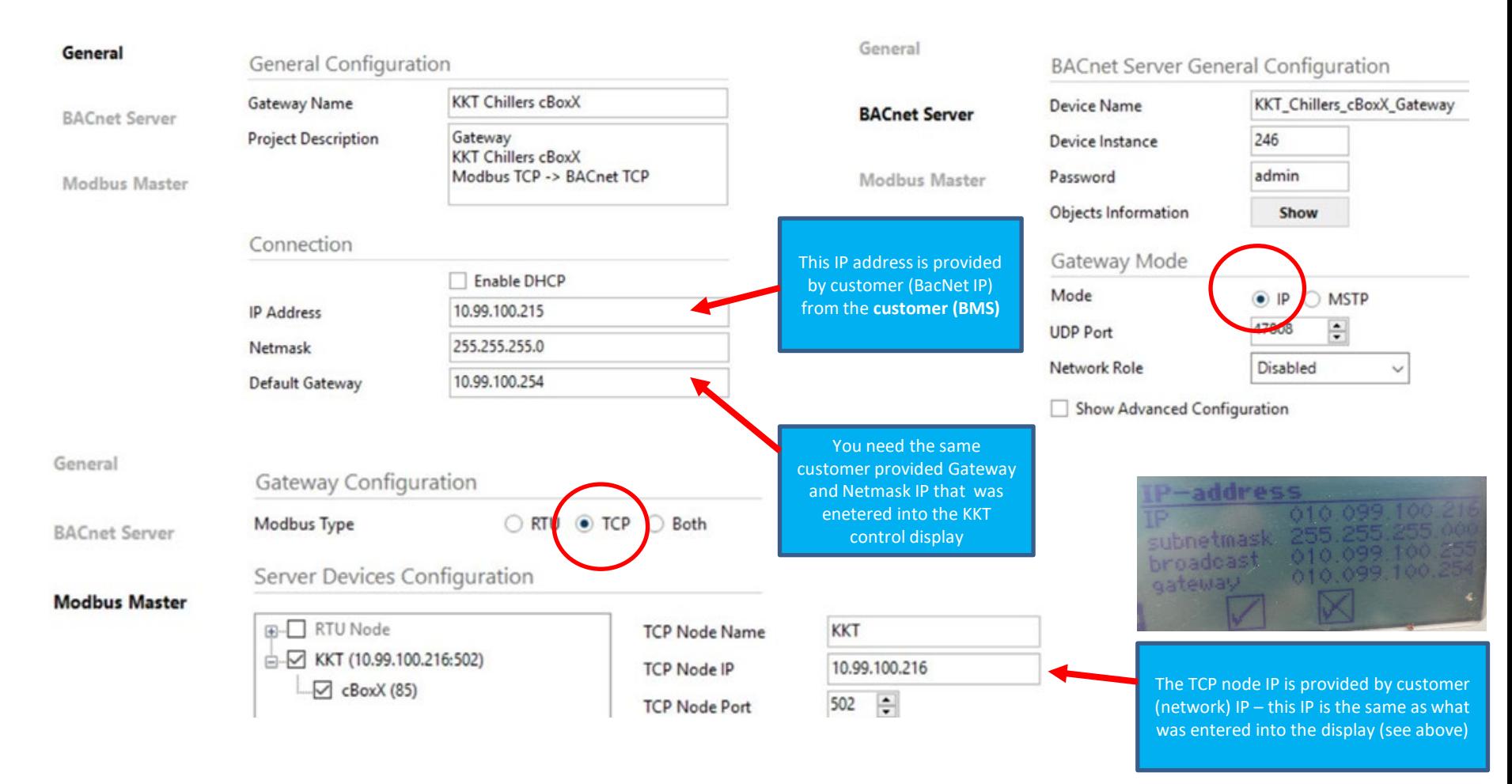

## Monitoring points

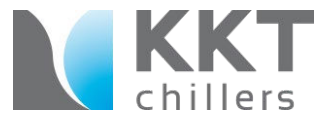

### A separate document providing a list of available monitoring points is provided

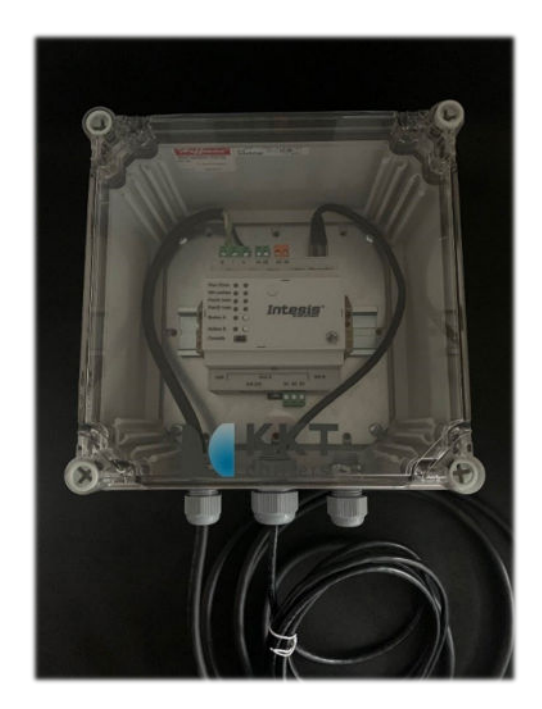

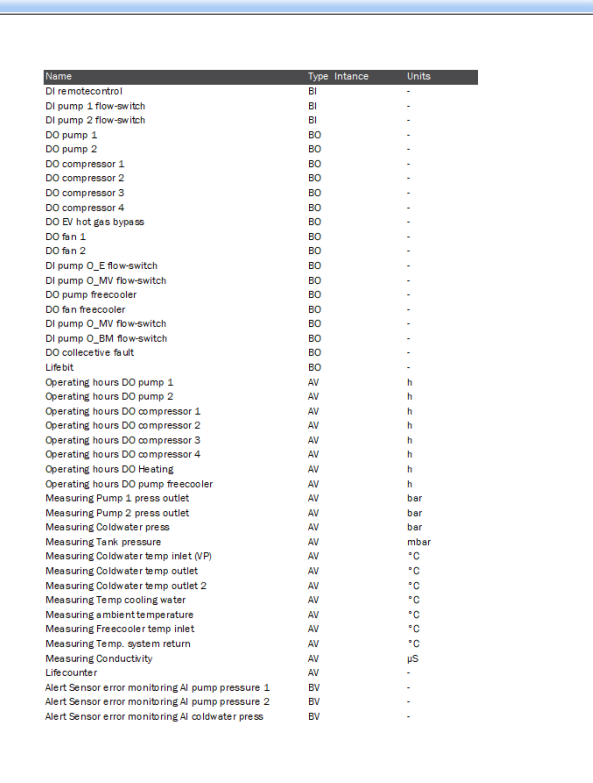